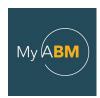

Welcome to My ABM – The Academy of Breastfeeding Medicine all-in-one community platform for sharing Best Practices and more! Let's get started on setting up your new My ABM account.

1. You will receive a notification email from <notif@abm.tradewing.com> inviting you to join the My ABM online community. Click the "Activate my account" button in the email. If you can't find your invite, check your junk folder and add <notif@abm.tradewing.com> as a recognized sender.

\*If you received an invitation previously and cannot locate it, you can simply head to <a href="https://ABM.tradewing.com/">https://ABM.tradewing.com/</a> and select the "Login with your existing ABM account" and enter your ABM credentials to be logged right in.\*

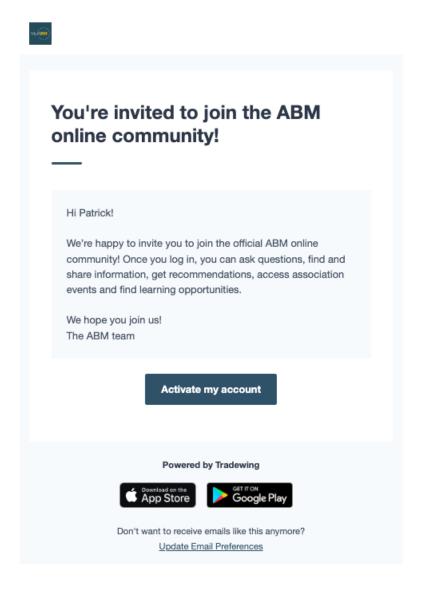

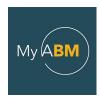

2. This will send you to the domain <a href="https://ABM.tradewing.com/">https://ABM.tradewing.com/</a> prompting you to set a password for your new My ABM account. (Chrome is the recommended browser for this software platform).

# Activate your account Email pat@tradewing.com Set a Password \*\*\*\*\*\*\*\*\* Login

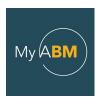

3. Next, you will need to read & accept the Community Code of Conduct.

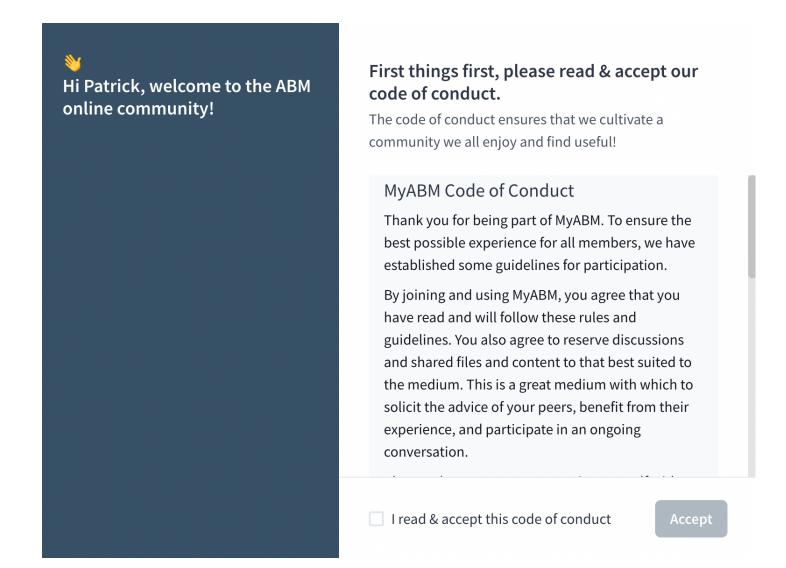

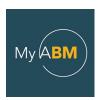

4. Next, you will be asked to confirm your account details including first name, last name, job title, and company.

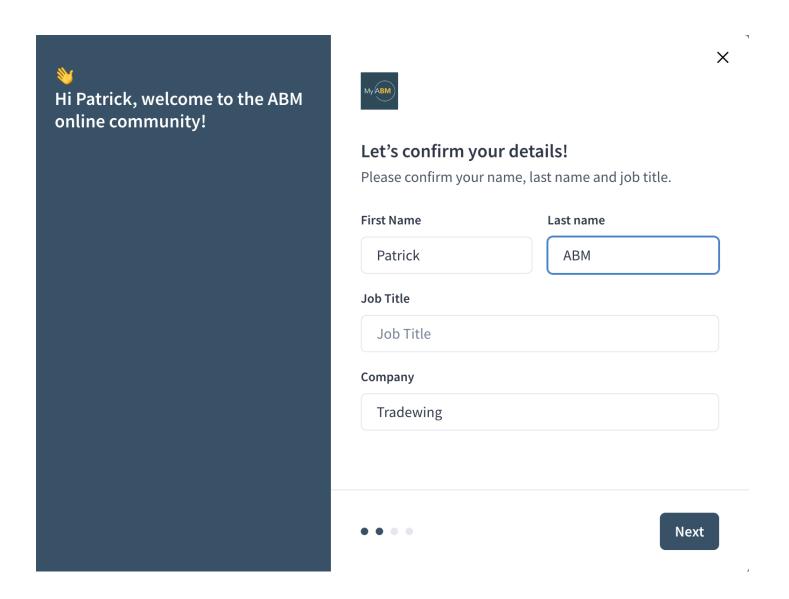

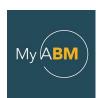

5. There are tags in the community you can follow to help you get notified when other members of the community post about topics you care about. Go ahead and follow a few tags. Don't worry as notification settings can always be adjusted later on.

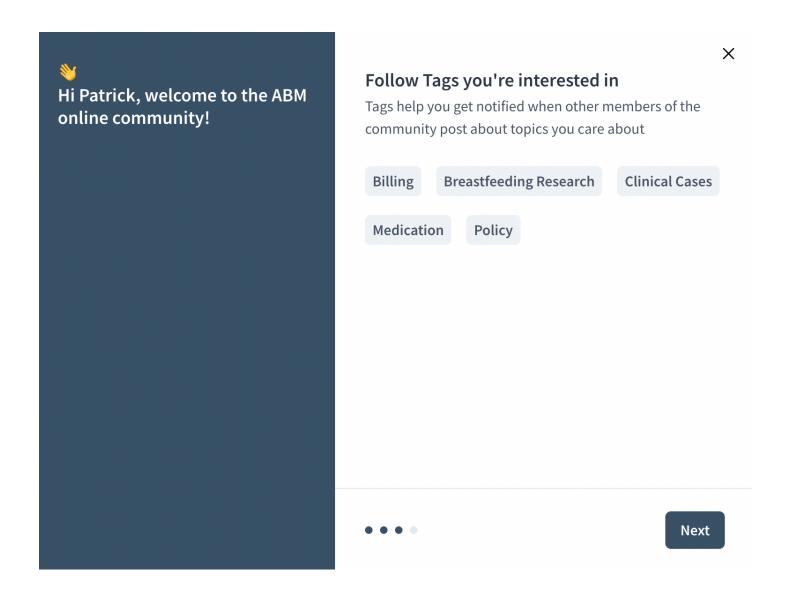

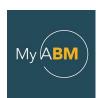

6. Once you complete the account set up pop-up box, you will be directed to your My ABM homepage. You will see a checklist to the right of the last steps you need to take to complete setting up your account including adding a profile photo or making a post in any of the groups you are a member of. Hovering over a step in the checklist and clicking will take you to where you may complete the action.

| Welcome to the ABM online community! >>>  Here are some simple steps to get you started |                                |
|-----------------------------------------------------------------------------------------|--------------------------------|
|                                                                                         | Activate your account          |
|                                                                                         | Follow tags                    |
|                                                                                         | Add a profile photo            |
|                                                                                         | Introduce yourself with a post |

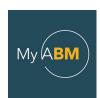

8. To view the profile you set up or make any further changes to your settings, click the circle with either your initials or profile photo (if you already added one) in the top right corner of your browser, then click profile.

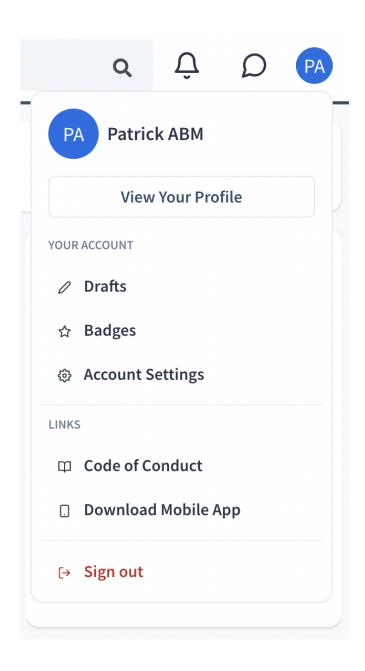

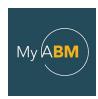

9. Add any further info in any available fields you wish. *Please note that only yourself and the ABM site administrator can view your phone number. The rest of your contact info will be visible to any other users.* 

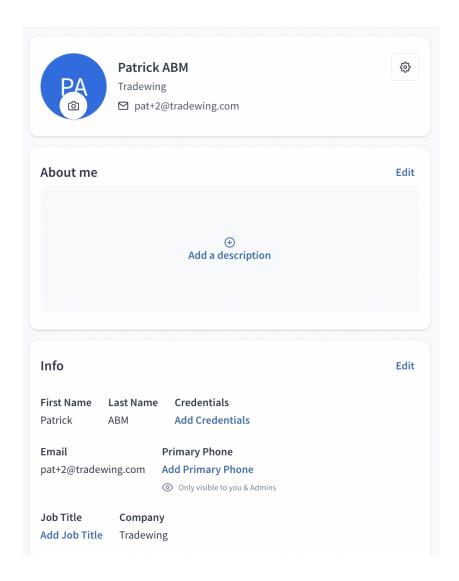